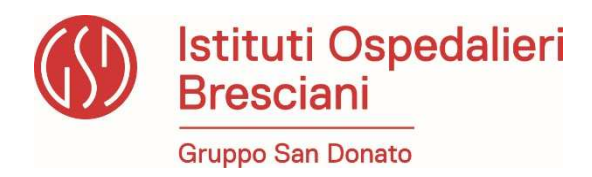

# **WHISTLEBLOWING**

# **MANUALE UTENTE - SEGNALANTE**

Il presente manuale è volto alla descrizione dell'utilizzo dell'applicativo informatico "Comunica Whistleblowing", utilizzato per effettuare segnalazioni ai sensi della Legge 30 novembre 2017, nr. 179 recante "*Disposizioni per la tutela degli autori di segnalazioni di reati o irregolarità di cui siano venuti a conoscenza nell'ambito di un rapporto di lavoro pubblico o privato*".

### **Home**

Cliccando sul link predefinito si ha immediato accesso alla seguente schermata iniziale (Figura 1), mediante la quale è possibile inserire il TOKEN aziendale ed effettuare l'accesso al sistema informatico che consente l'inserimento di una nuova segnalazione (clicca sul tasto COLLEGATI per proseguire con le schermate successive).

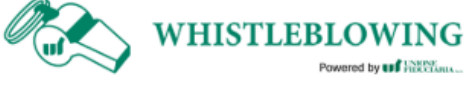

sito web: http://ufwhistleblowing.it email: whistleblowing@unionefiduciaria.it

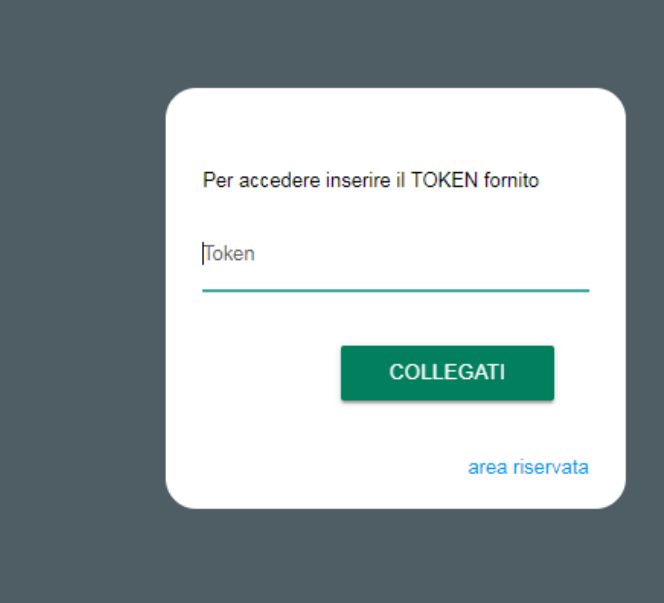

### **Avvia la tua Segnalazione**

Selezionando il tasto "COLLEGATI" di cui alla (Figura 1), l'utente ha accesso alla schermata sottostante (Figura 2), la quale presenta una duplice funzionalità:

- o consente di inserire una nuova segnalazione;
- o consente l'inserimento di un codice (vedi Figura 7) attraverso cui l'utente può verificare lo stato di una segnalazione precedentemente inserita (ad es. se è stata presa in carico, se è stata avviata un'istruttoria, se sono presenti a sistema messaggi da parte del Responsabile del sistema, se è stata archiviata, ecc…)

Se è previsto dalla propria società, tramite il pulsante "Inserisci segnalazione" o tramite il link "Modifica canale della segnalazione" si aprirà una finestra su cui l'utente dovrà scegliere il canale di pertinenza della segnalazione. Una volta fatta la selezione cliccare su "Prosegui" per procedere al questionario di segnalazione.

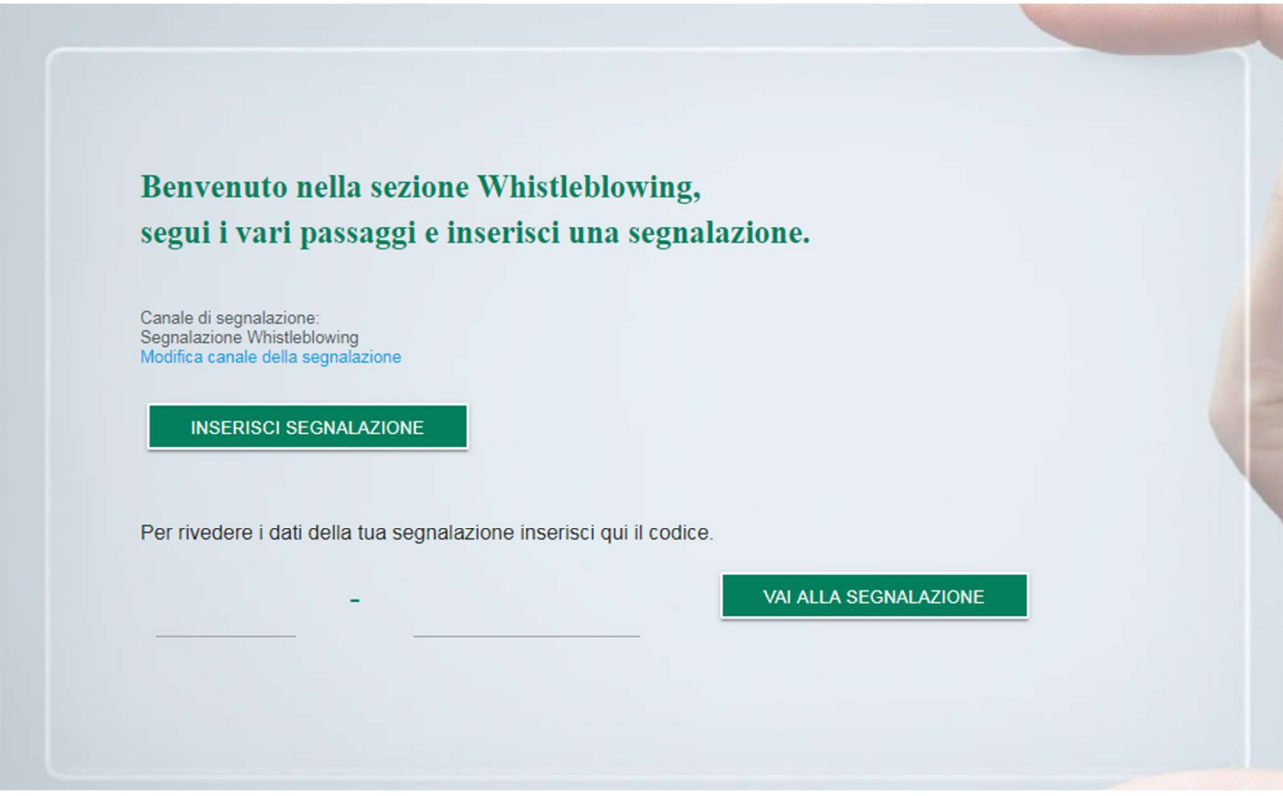

# **Informazioni preliminari/Compila la tua segnalazione**

Attraverso le seguenti schermate un percorso guidato indirizza l'utente all'inserimento dei dati principali utili all'inoltro di una segnalazione (Figura 3 e 4).

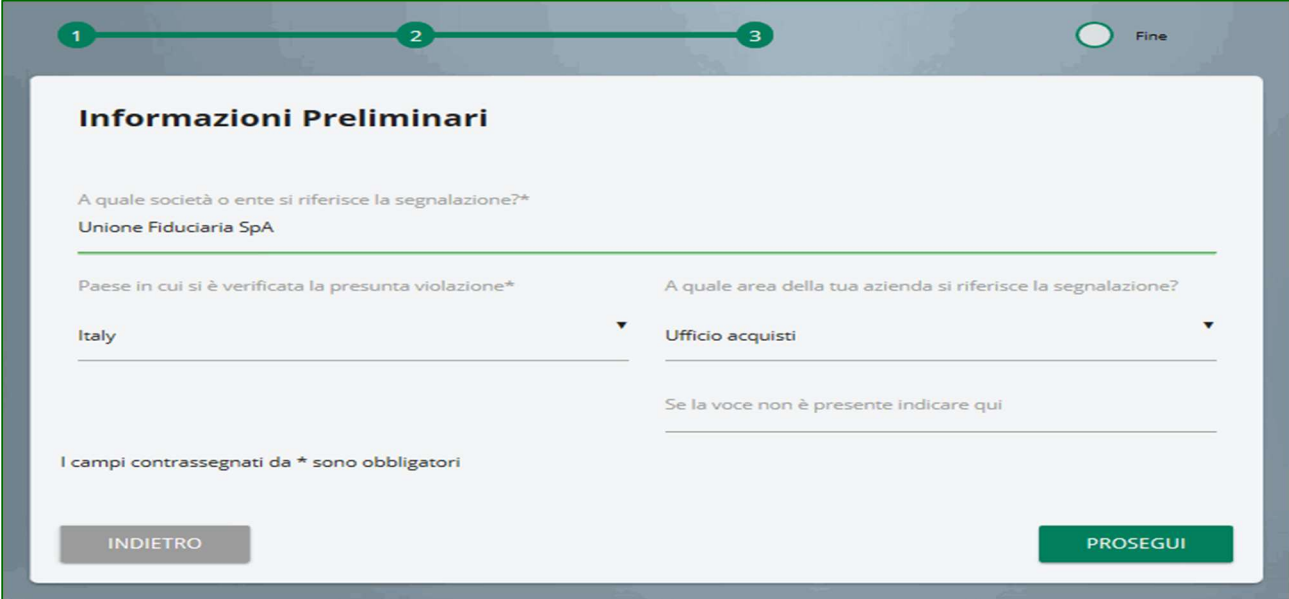

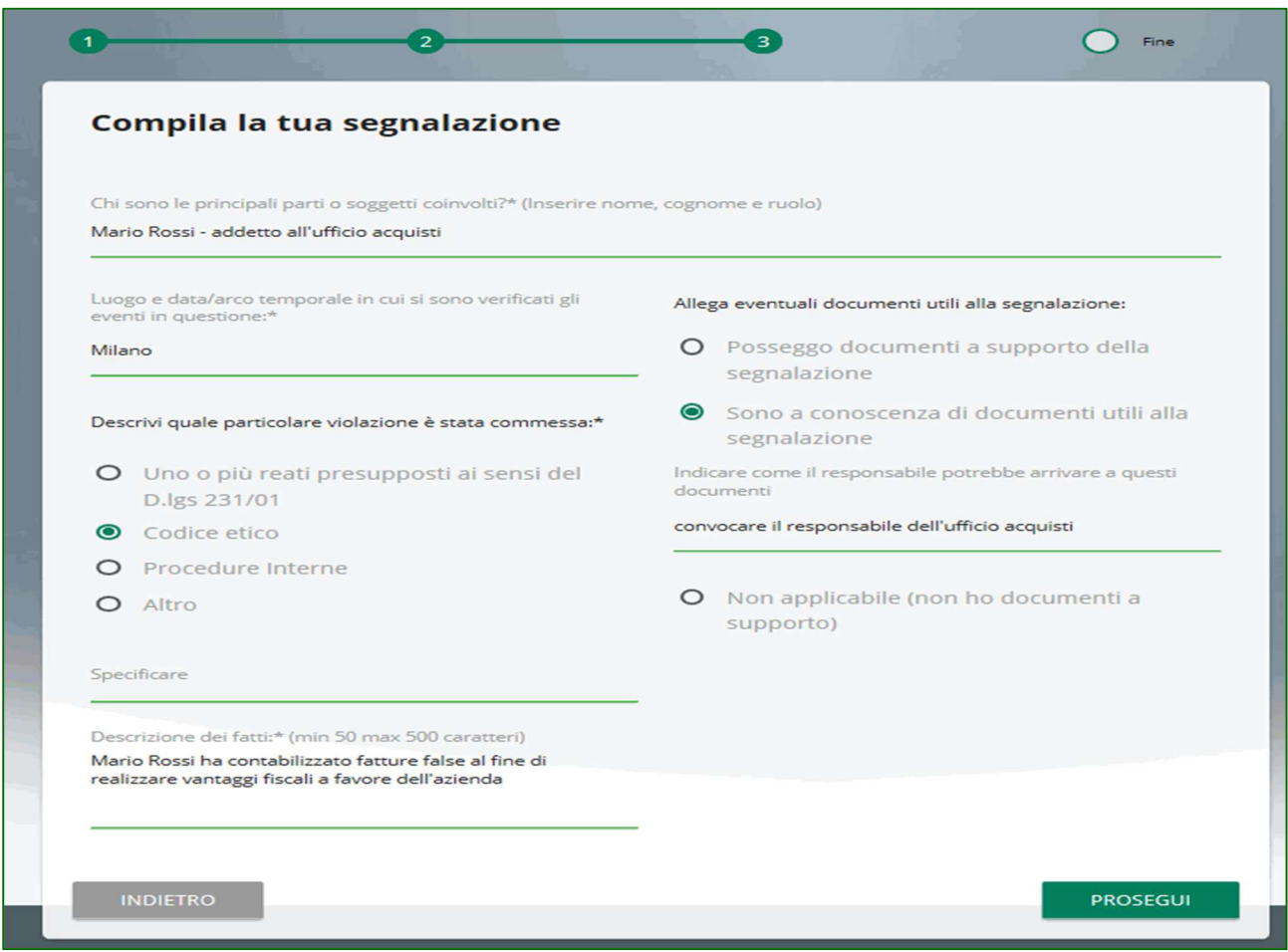

# **Inserisci le informazioni finali e invia la tua segnalazione**

La schermata sottostante permette all'utente di inserire le ultime informazioni relative alla segnalazione e di procedere all'invio della stessa (Figura 5).

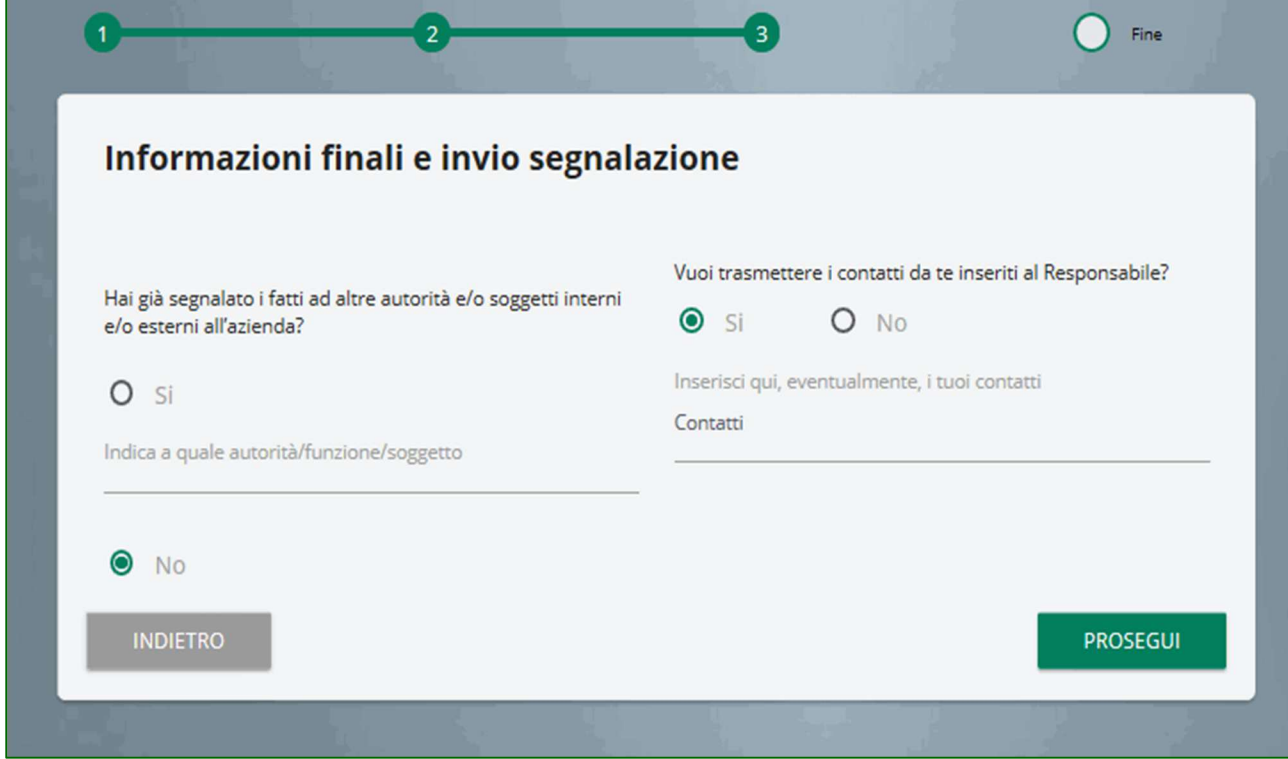

### **Anteprima del documento**

Una schermata di riepilogo consente all'utente di effettuare una verifica finale dei dati inseriti tramite i passaggi precedenti, prima di procedere all'inoltro definitivo della segnalazione (Figura 6). L'utente ha la facoltà di tornare indietro alle schermate precedenti per inserire informazioni differenti o qualora decida di non inviare la propria segnalazione. N.B. cliccando sul tasto "INVIA" la segnalazione verrà inoltrata al Responsabile e non sarà più possibile modificare i dati inseriti o annullare l'invio della segnalazione.

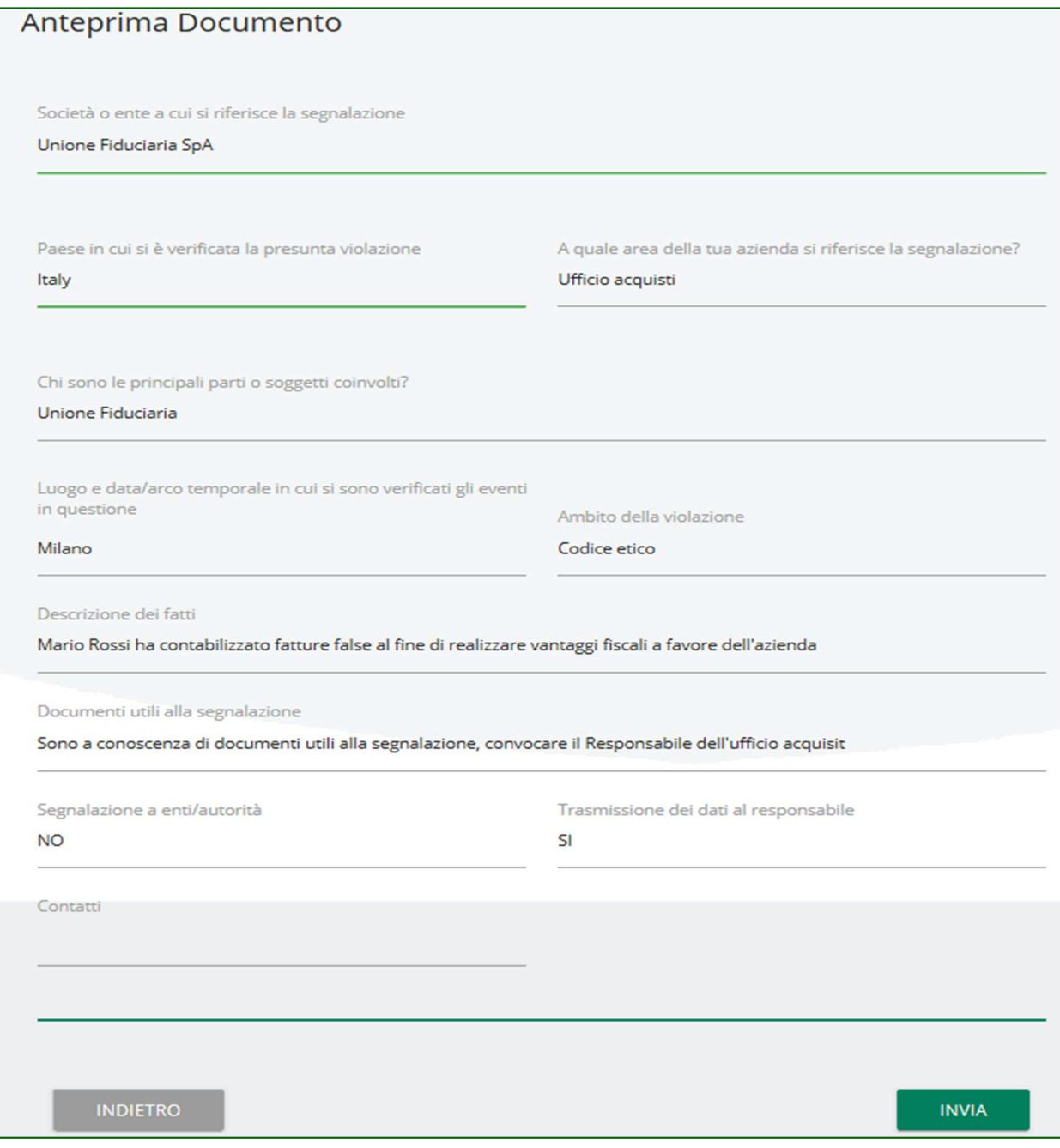

## **Invio segnalazione**

La schermata sottostante rappresenta la fase finale di una segnalazione. Tale schermata preseterà un codice univoco collegato alla segnalazione inoltrata che servirà all'utente per accedere in futuro alla consultazione della segnalazione inserita. Il codice in questione non sarà più reperibile dopo la chiusura della pagina.

N.B. Sarà cura dell'utente salvare e conservare il codice generato dal sistema per poter rientrare successivamente all'interno dell'applicativo e verificare lo stato della segnalazione stessa (ad es. se è stata presa in carico, se è stata avviata un'istruttoria, se sono presenti a sistema messaggi da parte del Responsabile del sistema di whistleblowing, se è stata archiviata, ecc…)

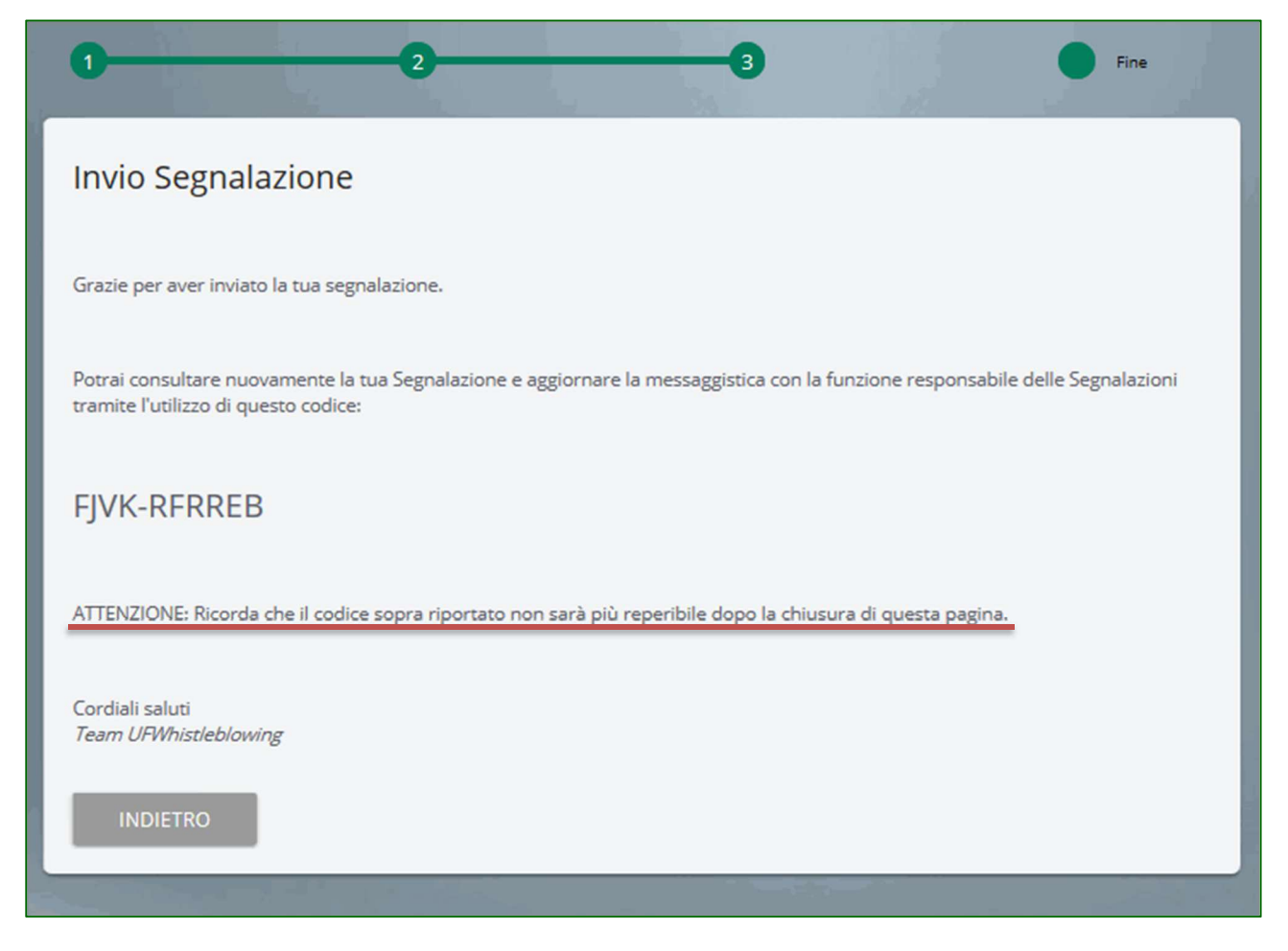